### **Лабораторна робота № 7**

# **Командна розробка невеликих програмних проектів з використанням середовища розробки Visual Studio та web-сервісу GitHub**

## **Теоретичні відомості**

В невелики програмних проектах над їх розробками, як правило, працють декілька учасників. **Всі вони мають доступ до одного репозиторія, але кожен з них працює в своїй гілці**. Гілка **master** використовується замовником. Важливі ж зміни, зроблені окремим програмістом, додаються в гілку **developer** за допомогою запитів на злиття **Pull request**.

Відеоуроки Олександра Макеєва для вивчення можливостей використання Visual Studio в командній розробці розміщені за посиланнями:

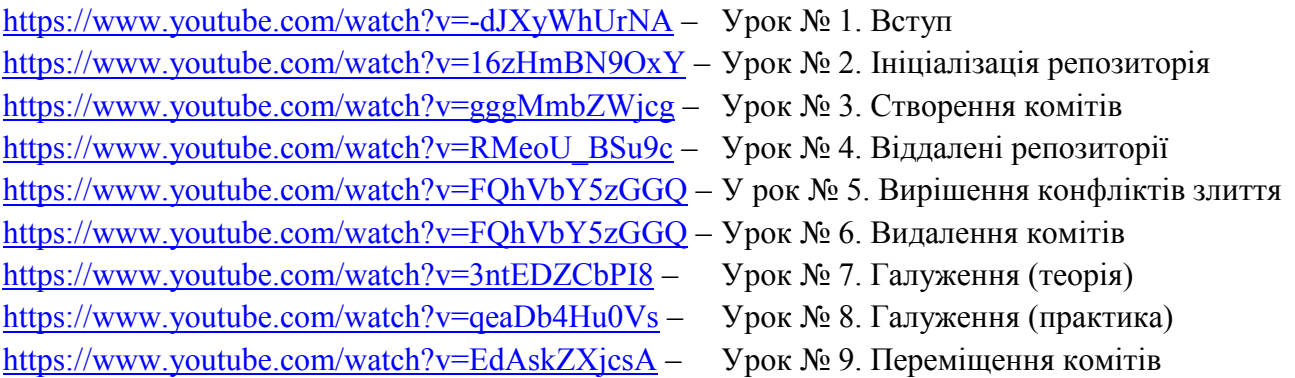

Посилання на теоретичні відомості для виконання лабораторної роботи "Внесення змін в репозиторії GitHub за допомогою запитів" міститься на сайті навчального середовища Moodle на сторінці дисципліни в розділі лекційних матеріалів.

## **Хід роботи**

Виконайте наведені нижче завдання. **Відповідні команди Visual Studio та GitHub з тією ж нумерацією** наведіть у звіті. В місцях, позначених <sup>д</sup>, вставте знімки середовища розробки Visual Studio чи web-сервісу GitHub. Після виконання завдань дайте у файлі звіту письмові відповіді на контрольні питання.

- 1. **Якщо ви цього не зробили раніше**, то зареєструйтеся на сайті GitHub.com, підтвердіть реєстрацію з вашої електронної пошти, відкоригуйте дані профілю, завантаживши вашу фотографію.
- 2. На цьому ж сайті GitHub.com зайдіть в обліковий запис репозиторіїв спеціальності ІПЗ в університеті під логіном **IPZMEGU** з паролем **ipzmegu1999**. Якщо пристрій, з якого здійснюється вхід, новий для цього облікового запису, то для реєстрації такого пристрою введіть код підтвердження, який міститься у листі на пошті **[IPZMEGU@gmail.com](mailto:IPZMEGU@gmail.com)** (пароль входу **ipzmegu1999**).
- 3. Переконайтеся в наявності, а при відсутності створіть загальний репозиторій потоку **VS-20XX**, де XX вказує на дві останні цифри поточного року.
- 4. Використовуючи надані вам права адміністратора, створіть у цьому репозиторії гілку (як на рис. 1), назва якої співпадає з вашим прізвищем, записаним англійською мовою.  $\mathrm{\mathfrak{B}}$

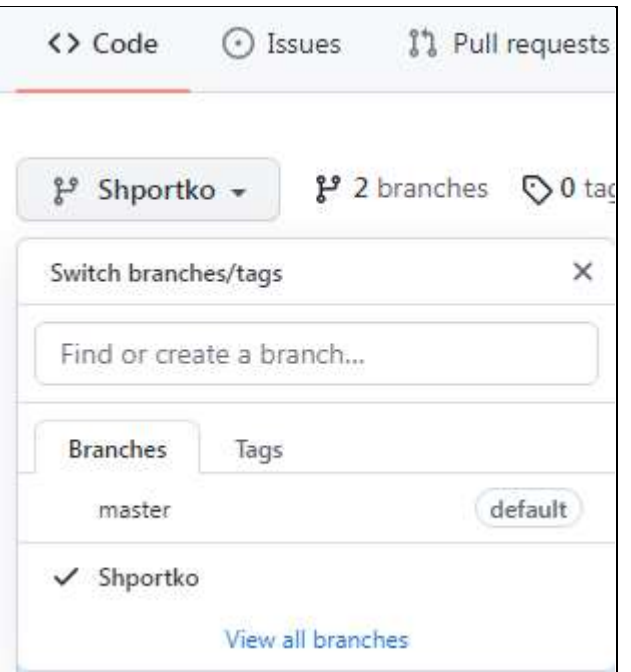

**Рис. 1. Створення нової гілки в проекті**

- 5. Використовуючи надані вам права адміністратора, з метою внесення змін, додайте свій обліковий запис в перелік користувачів репозиторію. Для цього в параметрах (**Settings**) репозиторію потоку **VS-20XX** перейдіть на вкладку **Manage access**, натисніть кнопку **People,** знайдіть свій обліковий запис та підтвердіть його додавання до користувачів (**Invite** colaborator).  $\rightarrow$
- 6. В цих же параметрах репозиторію ознайомтеся з правилами роботи з гілками та забезпечте заборону запису змін в гілку **master** всім користувачам, крім старости чи керівника групи. Для цього створіть нове правило захисту гілок (його назва вводиться без пробілів, як на рис. [2\)](#page-1-0).  $\mathbb{R}$

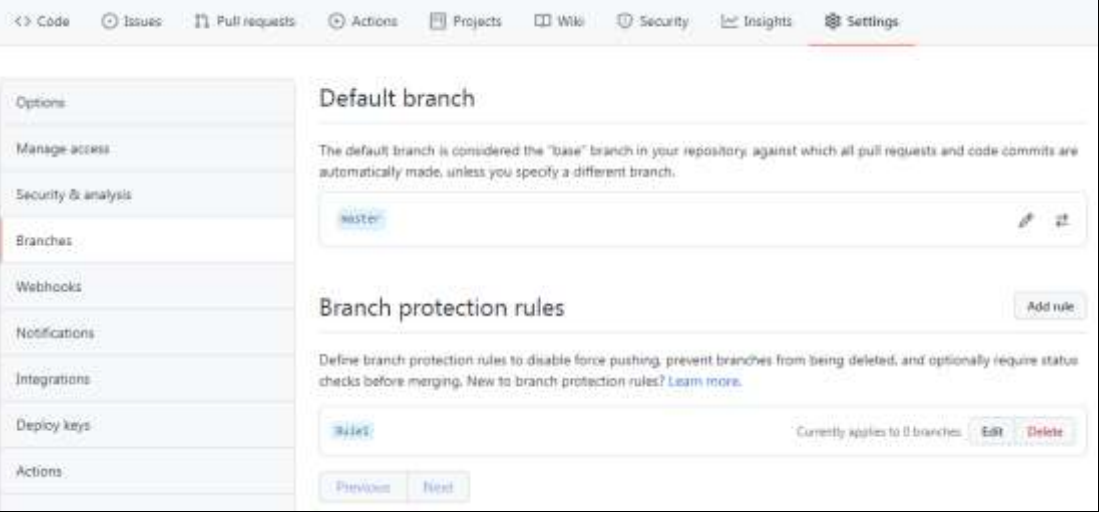

<span id="page-1-0"></span>**Рис. 2. Застосування правила заборони запису змін в гілку без погодження адміністраторів проекту**

- 7. На цьому ж сайті GitHub.com вийдіть з облікового запису репозиторіїв вашої спеціальності в університеті та зайдіть в ваш обліковий запис.
- 8. Зробіть собі копію репозиторію потоку. Для цього спочатку віднайдіть репозиторій потоку, використовуючи не лише його назву, а й назву облікового запису **IPZMEGU** (рис. 3), а потім перейдіть на сторінку віднайденого репозиторію і натисніть на ній кнопку **Fork**.

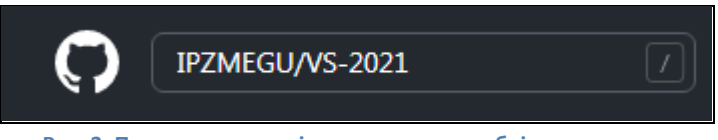

**Рис. 3. Пошук репозиторію потоку з свого облікового запису**

9. На локальному ПК в середовищі розробки Visual Studio **клонуйте (а не створюйте новий)** в обрану вами папку репозиторій лабораторної **з вашого облікового запису**, як на рисунку нижче і відкрийте з нього проект Windows Forms.

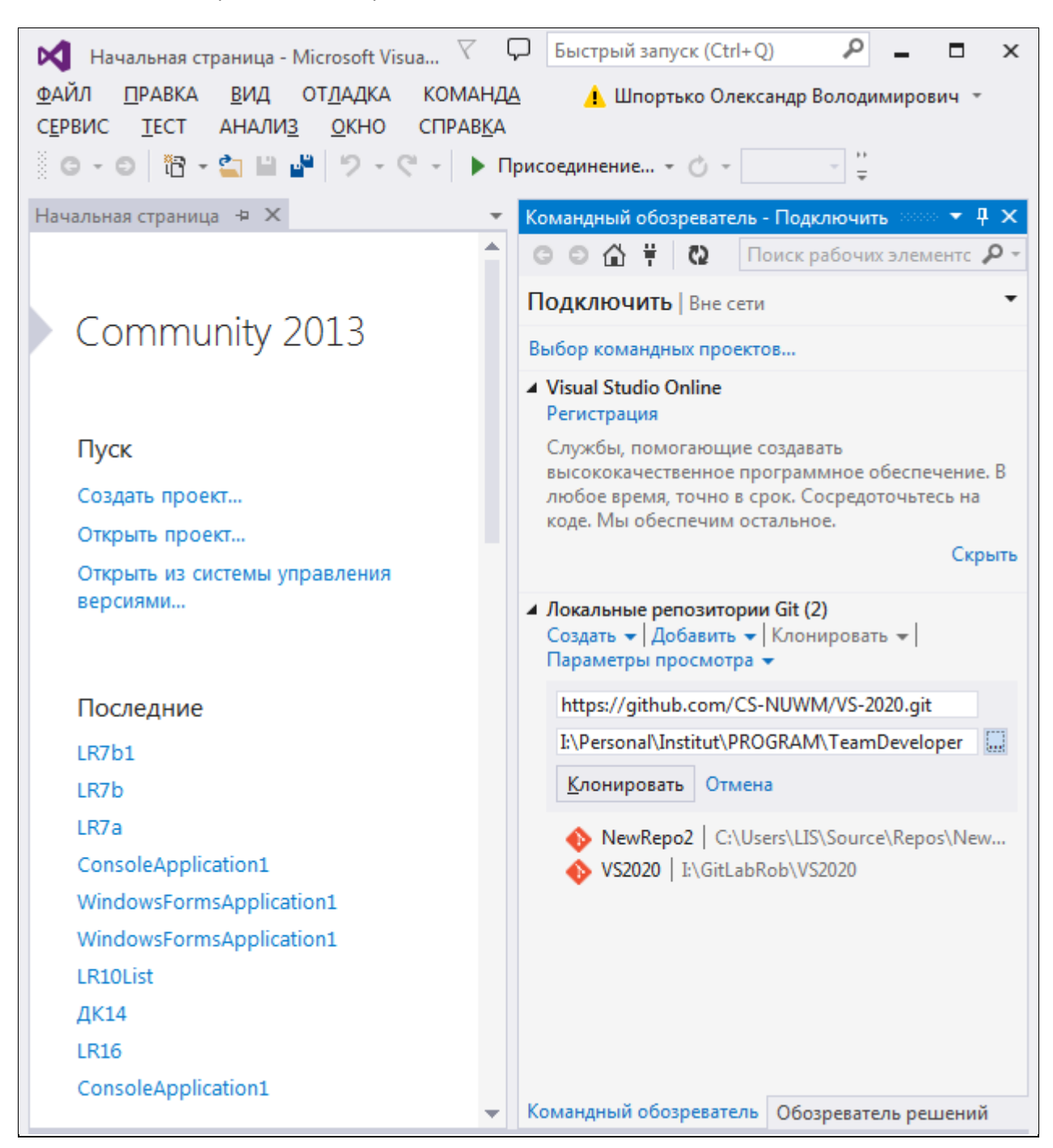

**Рис. 4. Клонування репозиторію потоку з GitHub на власний ПК**

- 10. Перейдіть в клонованому репозиторію у гілку, назва якої співпадає з вашим прізвищем, записаним англійською мовою.
- 11. Створіть в клонованому проекті кнопку, назва якої містить шифр вашої групи та ваш номер в журналі групи.
- 12. Забезпечте при натисненні цієї кнопки вивід однієї з Windows-форм, розроблених вами на попередніх лабораторних, а якщо це складно – то повідомлення з вашим улюбленим анекдотом.
- 13. Проіндексуйте зміни та створіть коміт і відправте його у ваш репозиторій.  $\mathcal{D}$
- 14. Перенесіть внесені зміни з локального репозиторію у віддалений репозиторій **вашої копії репозиторію потоку** по протоколу https, використовуючи створену вами гілку.

15. На сайті GitHub.com у вашому обліковому записі на сторінці копії репозиторію потоку (рис. 5) переконайтеся в коректному вмісті файла коду форми і створіть пропозицію змін (**New pull request**) до репозиторію потоку. При цьому забезпечте узгодження даних саме між гілками, назва яких співпадає з вашим прізвищем.  $\overline{\mathcal{D}}$ 

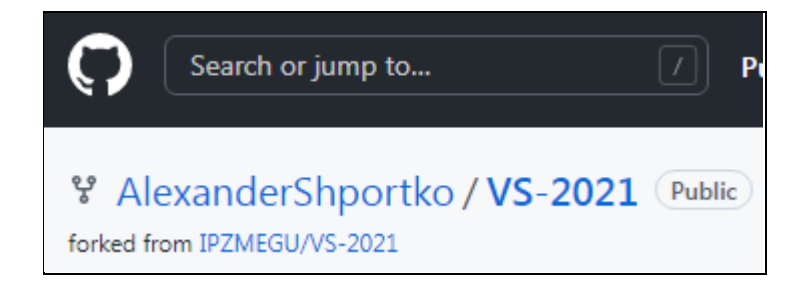

#### **Рис. 5. Копія репозиторію потоку у власному обліковому записіку з GitHub на власний ПК**

- 16. На цьому ж сайті GitHub.com вийдіть з вашого облікового запису та повторно зайдіть в обліковий запис **IPZMEGU** репозиторіїв вашої спеціальності.
- 17. Уявляючи себе в ролі адміністратора IT-проекту, перегляньте запропоновані зміни вашої пропозиції (на вкладці **pull request**), ліквідуйте можливі конфлікти () та обов'язково дайте на ваш **pull request** схвальний відгук (обравши посилання **Add your review** у нижній частині вікна запиту, як на рис[. 6,](#page-3-0) встановивши перемикач **Approve** перед натисненням кнопки **Submit review** у вікні відгуку, як на рис. [7\)](#page-3-1). **Прийміть в проект пропоновані вами зміни.**

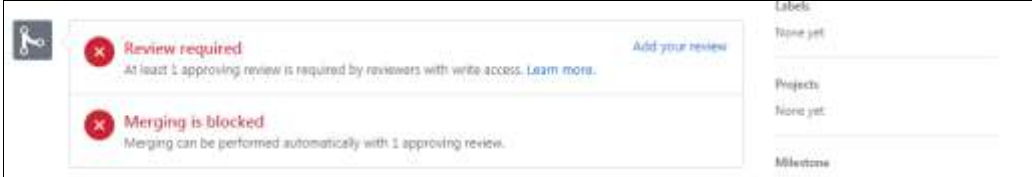

#### <span id="page-3-0"></span>**Рис. 6. Перехід до формування відгуку на запит корегування**

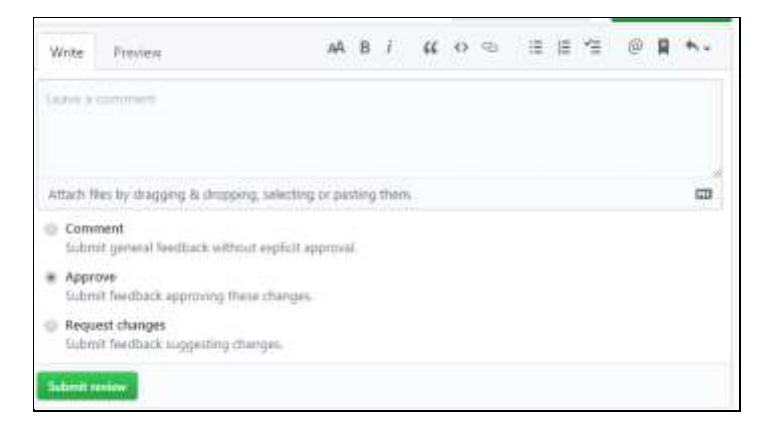

**Рис. 7. Формування відгуку на запит корегування**

- 18. На сайті GitHub.com в обліковий запис **IPZMEGU** репозиторіїв вашої спеціальності у вашій гілці створіть пропозицію змін (**New pull request**) до гілки **master**.
- 19. Уявляючи себе в ролі адміністратора, прийміть самостійно або за допомогою колег запропоновані вами зміни в гілку **master**.

#### <span id="page-3-1"></span>**Контрольні питання**

- 1. Скільки віддалених репозиторії найчастіше створюють для невеликих програмних проектів? Чому?
- 2. Яка мінімальна кількість гілок створюється у невеликих програмних проектах? Які обмеження і як накладаються на ці гілки?
- 3. Як склонувати проект у Visual Studio? Які коміти при цьому переносяться на локальний ПК?
- 4. У якому файлі зберігаються маски файлів, які не індексуються Git? Як його налаштувати в проектах Visual Studio?
- 5. Як в Visual Studio перенести локально зроблені коміти в глобальний репозиторій? Як отримати нові коміти інших розробників?

Звіт за результатами виконання лабораторної роботи здайте через Moodle, а якщо це не вдасться – надішліть безпосередньо викладачу.